# **The Commitments Module**

The Commitments module allows the user to document Commitments made for a Project. In addition, Commitments that have been entered through the Right of Way Management (RWMS) System are viewable as read-only in PSEE and cannot be edited.

# **Contents**

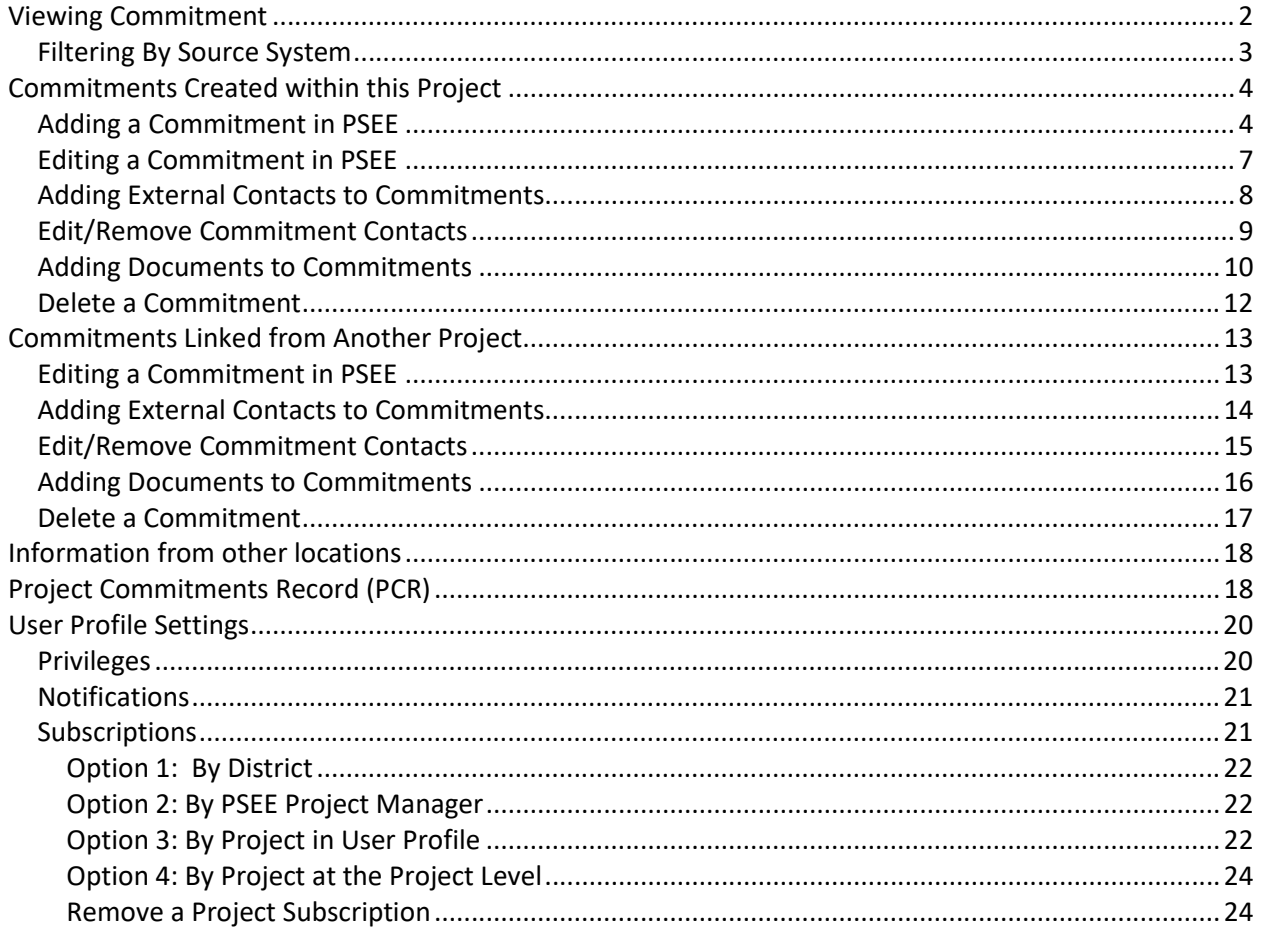

# <span id="page-1-0"></span>**Viewing Commitment**

Select the Commitments module from the Module Menu. The Commitments Module will be displayed.

*Note: Selecting the blue header of any modules currently displayed will collapse an open module so the user can easily see the active module.* 

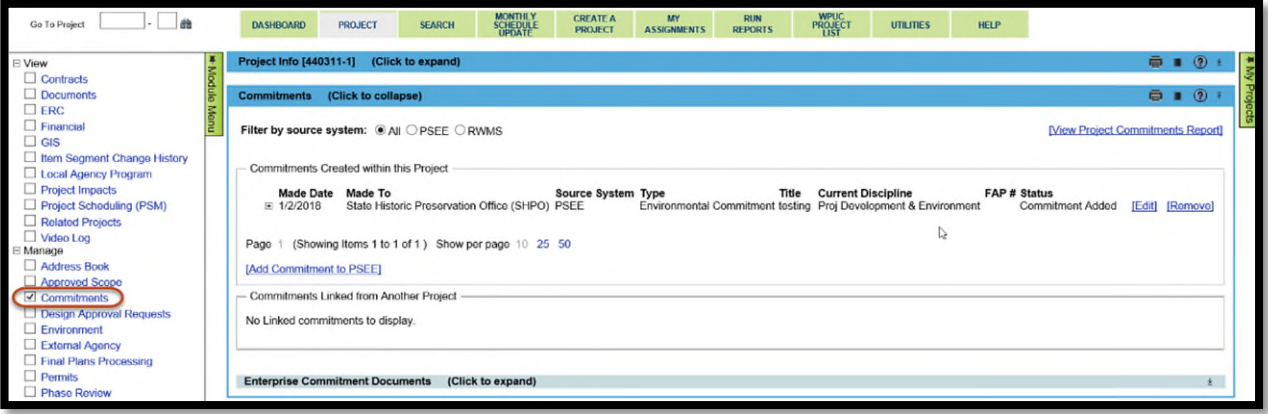

The Commitment module has 2 subsections.

- **Commitments Created within this Project**: These are the commitments originally created within the current project. This subsection also included any commitments from the Right of Way Management System (RWMS). For those familiar with RWMS Commitments, note that an RWMS Commitment Title is the first 60 characters of its Description.
- **Commitments Linked from Another Project**: These are commitments created under another project but applies to this project as well.

Viewing an existing commitment is the same in both subsections.

To see the full details of the Commitment, select the plus next to each Commitment to expand.

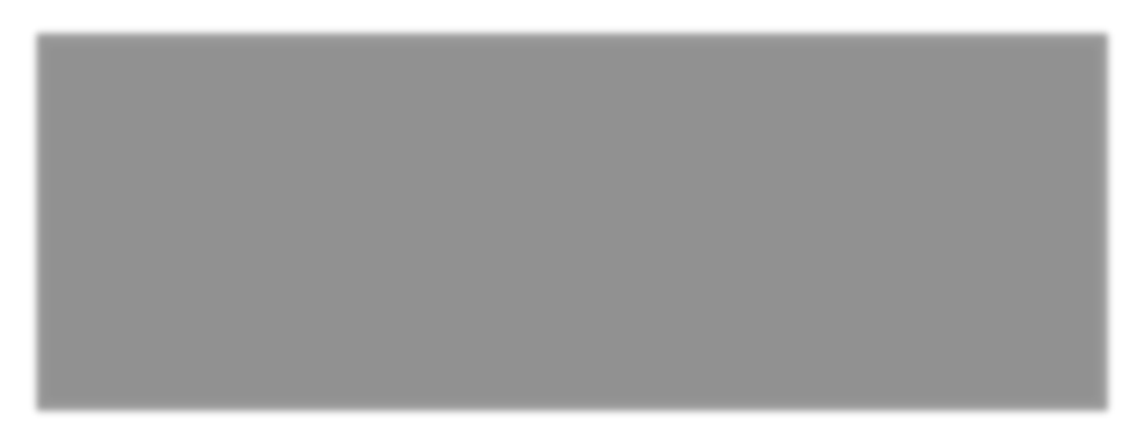

This will show all the details for a Commitment.

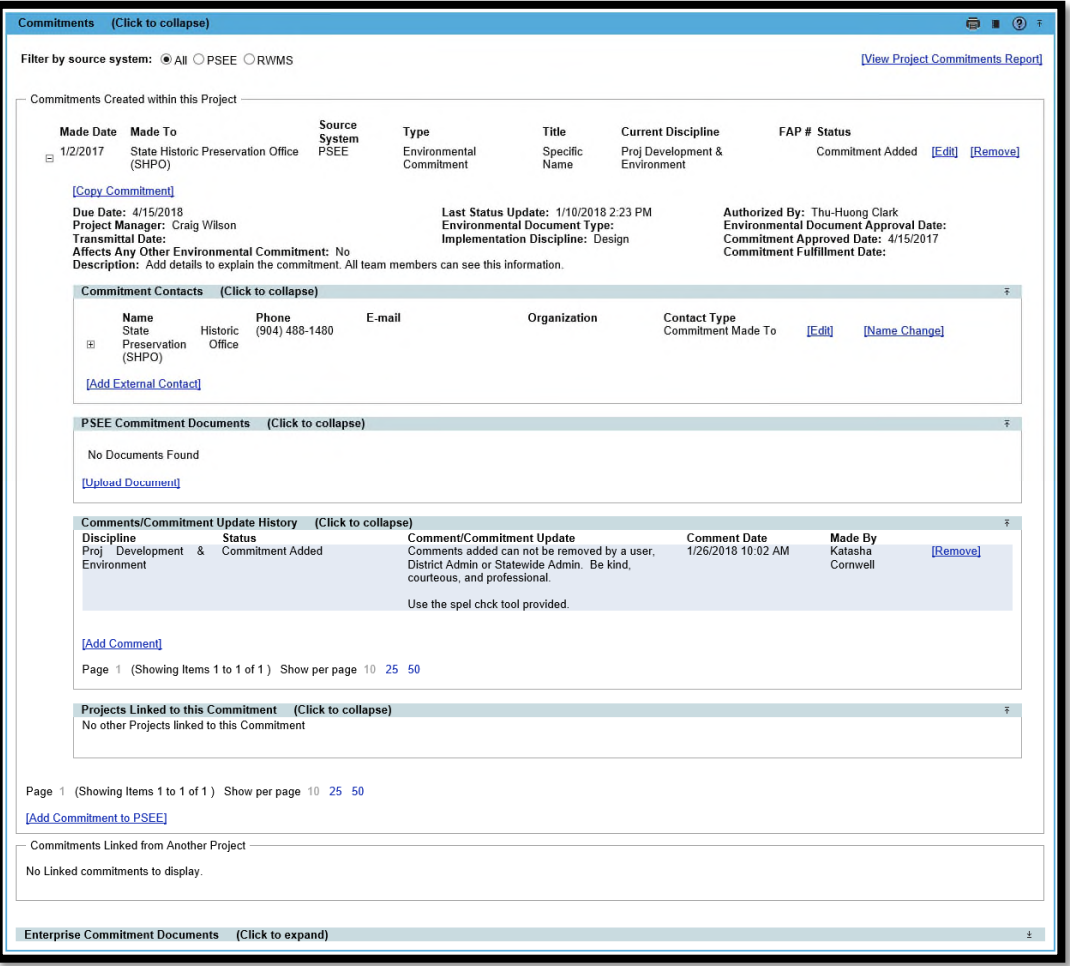

# <span id="page-2-0"></span>**Filtering By Source System**

A user may filter the Commitments list by source system, showing only those entered through the chosen system (PSEE or RWMS).

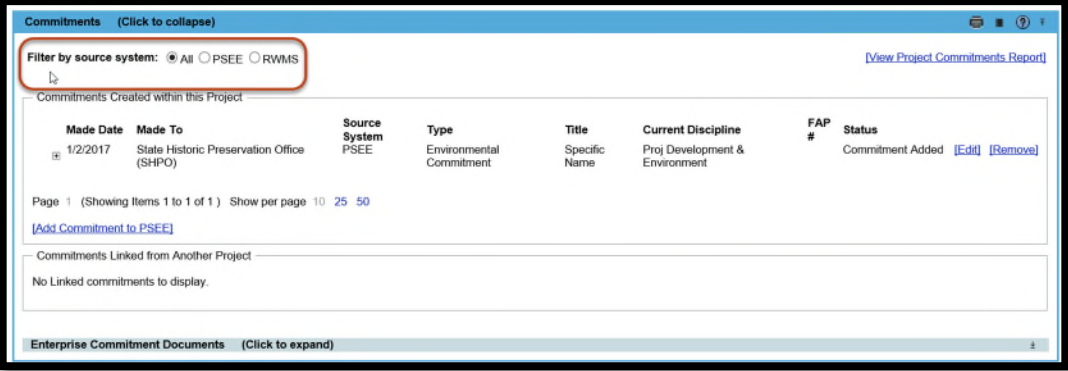

When displaying only those Commitments entered through PSEE, the user may choose to filter the list by Commitment Status. Choose the desired status from the dropdown menu.

# <span id="page-3-0"></span>**Commitments Created within this Project**

In this subsection, a commitment can be added, edited, copied, linked and removed. External Contacts can be added, edited and removed. These actions require the appropriate PSEE account privilege to be granted.

# <span id="page-3-1"></span>**Adding a Commitment in PSEE**

The option to 'Add Commitment to PSEE' will be visible under the paging for the subsection.

1. Select the Add Commitment to PSEE link at the bottom of the Commitments module.

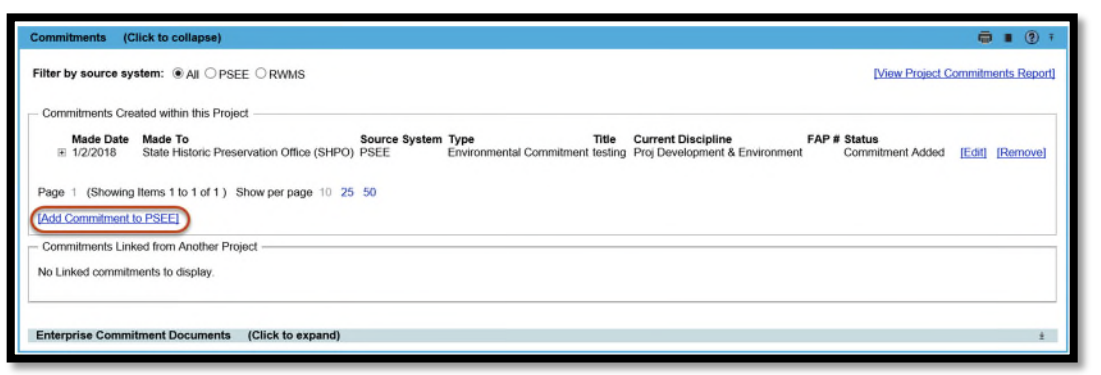

- 2. A new window appears. This is where the details of the Commitment are entered. The  $\mathbf{A}$ indicated fields that are required to save the entry.
	- *Type*: The choices include Project Commitment or Environmental Commitment. The Environmental Commitment type will only appear if the user has been granted the PSEE privilege to manage Environment Commitments.
- *Affects Any Other Environmental Commitment*: Yes / No choice if the commitment being entered has any impact to another existing Environmental Commitment.
- *Title*: A brief summary of the commitment. Must be unique to differentiate commitments on a project.
- *Current Discipline*: The discipline or FDOT phase currently responsible for the management of the commitment and its status.
- *Project Manager*: The individual in the current discipline responsible for managing the commitment and its status. This individual must be listed in the Address Book with the appropriate Contact Type. Below is a table correlating disciplines and contact types.

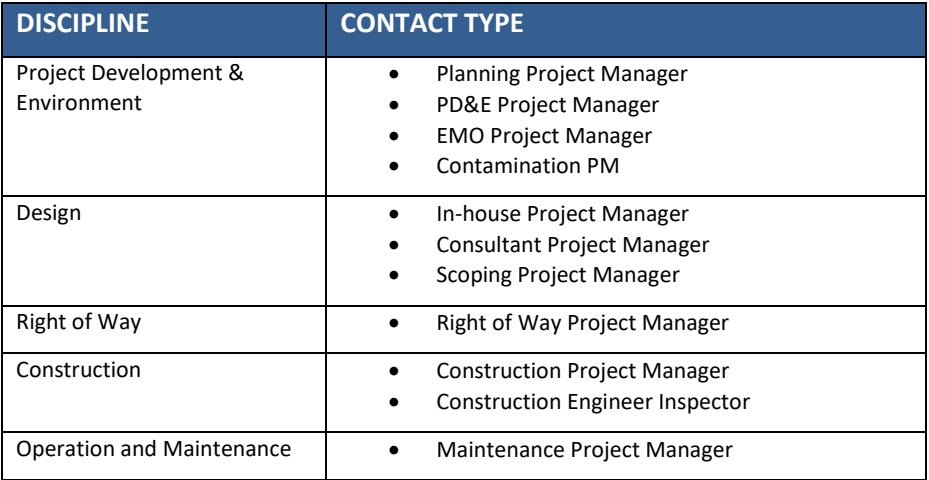

### *Status*: Dropdown selection based on the Current Discipline. The following table lists status options along with an description of what each status means.

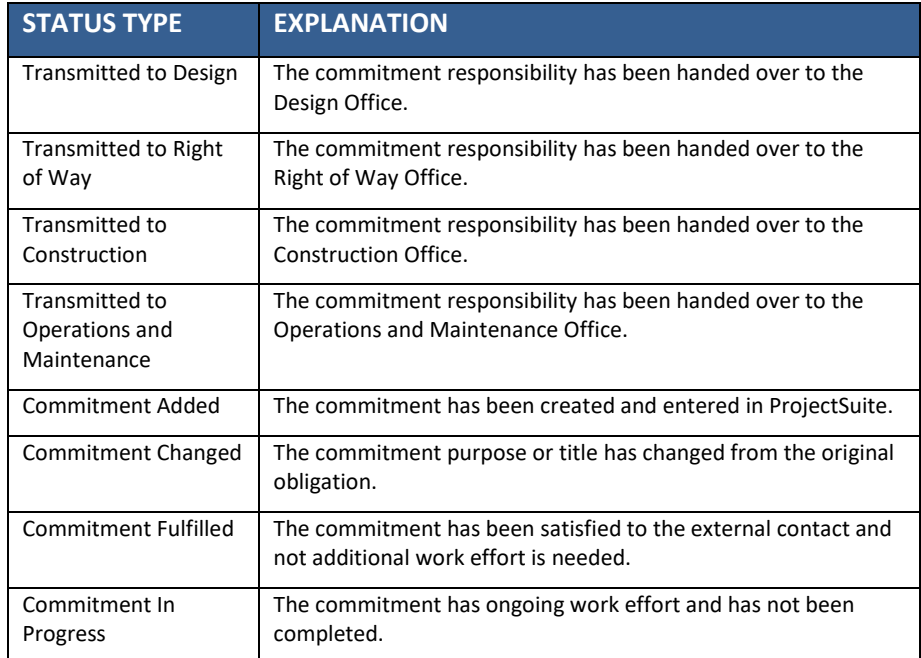

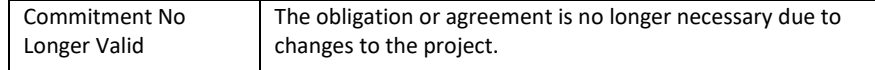

- *Transmitted Date*: This is the date responsibility of managing a commitment is passed from one discipline to another. This date field should be updated only when a status of 'Transferred to …' is selected.
- *Description*: Detailed explanation of the commitment is entered here.
- *Made Date*: The date the commitment was initially made to the external contact.
- *Commitment Approved Date*: The date when the Department officially agreed to the commitment with the external contact.
- *Due Date*: Planned date to have the commitment fulfilled.
- *Authorized By*: The representative from the Department who 'approved' the commitment with the external contact.
- *Implementation Discipline*: The discipline or FDOT division where the commitment is expected to be fulfilled.
- *Commitment Fulfillment Date*: The date when the obligation to the external contact as actually fulfilled.
- *Comments/Commitment Update*: This area is for adding notes, specific comments, and/or details about a status update. An entry here is optional EXCEPT when a status of Commitment Changed, Commitment Fulfilled and Commitment No Longer Valid are selected. This is a great area for storing information to be accessed and used by other users who may be responsible for this commitment.
- *Commitment Made To*: The external contact who the commitment is made with is added here. This area is connected to the Address Book's external contacts. There may be times when the external contact is already in the Address Book.
	- *NOTE: If changes are made to the external contact's information, it will change for all projects and commitments associated to that external contact.*

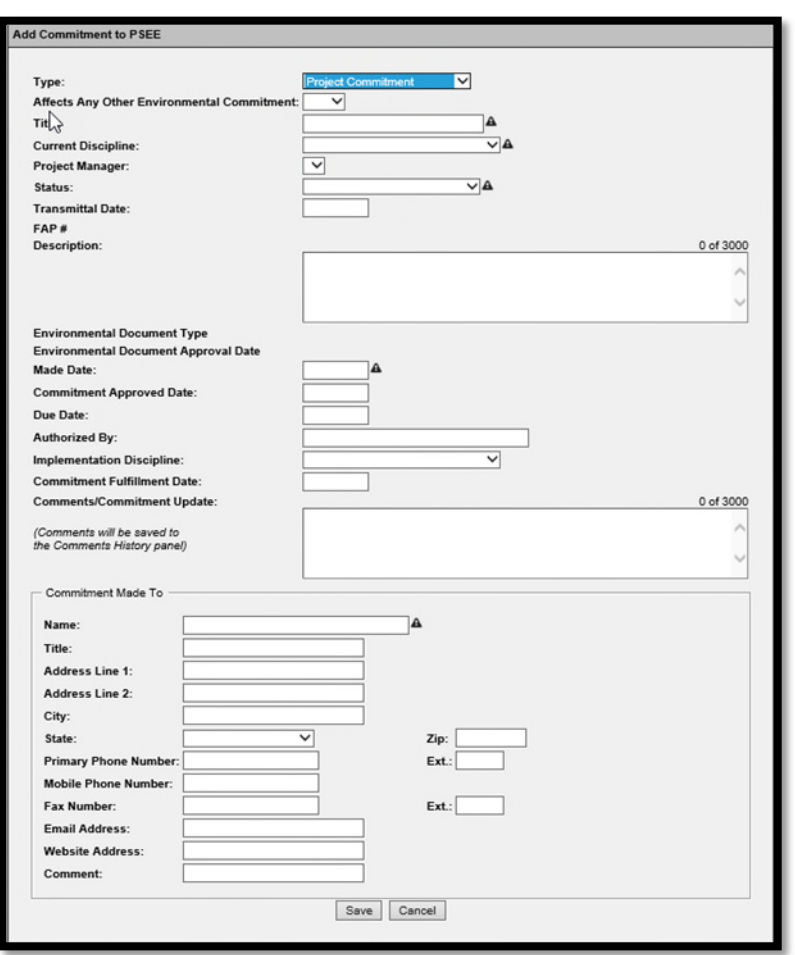

3. Select Save and the Commitment will be created and displayed in the Commitment list. Once a Commitment has been created, you may add more information such as documents and additional Contacts. Those steps will be covered in later sections of this User Manual.

# <span id="page-6-0"></span>**Editing a Commitment in PSEE**

Users with appropriate privileges may edit the details of a Commitment.

1. Select the **Edit** link and a window will open that allows the user to Edit the details of the Commitment.

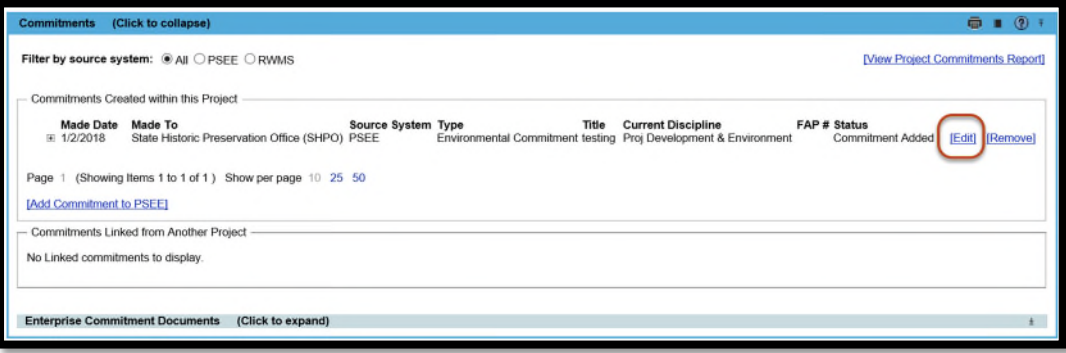

*2.* Edit the Commitment fields as desired and select the **Save** button. *The Read-only fields must be updated in the original commitment it was linked from. The copied Comments/Commitment Update entries can be removed from the Linked Commitment. This does not remove them from the original commitment.* 

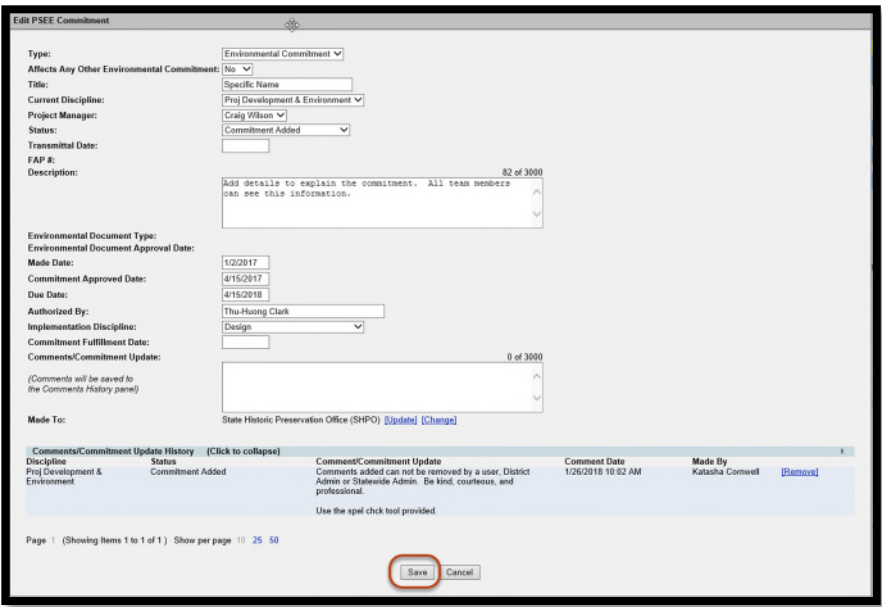

### <span id="page-7-0"></span>**Adding External Contacts to Commitments**

When a Commitment is created in PSEE, the user is required to include the stakeholder (person or organization) that the Commitment was Made To. Sometimes, there are additional contacts other than the "Made To" person that need to be added for a Commitment.

1. From the list of Commitments, Select the plus sign to expand the Commitment details, and select the Add External Contact link.

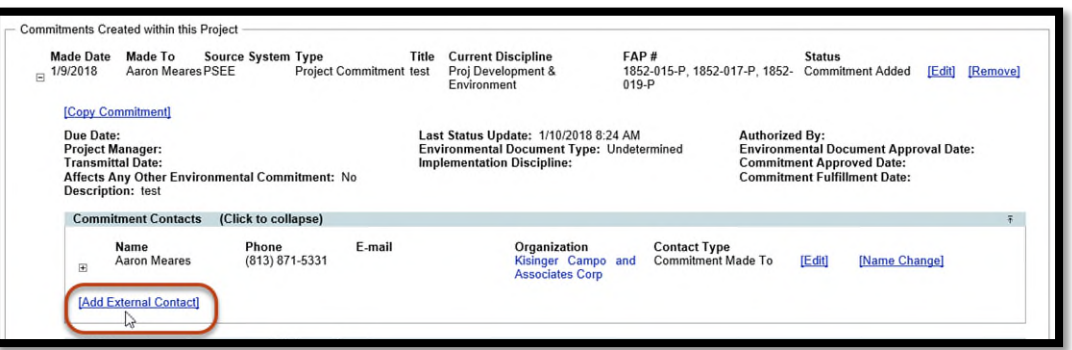

2. A dialog box with appropriate fields will display. Fill in the information just as when recording the details for the Commitment Made To contact. At least one method of contact (phone number, email address or street address) must be provided to save the record.

Start typing the name of the contact in the Name field and a list of matching names will begin to form just below. Select the contact from this list and PSEE will automatically populate the remaining fields. For new contacts simply fill out the information as needed.

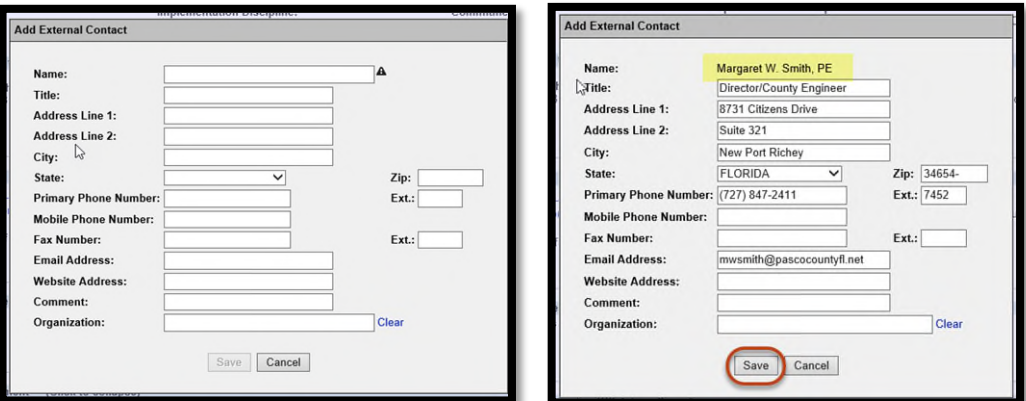

3. Select Save and the contact will be created and displayed in the Commitment Contacts list.

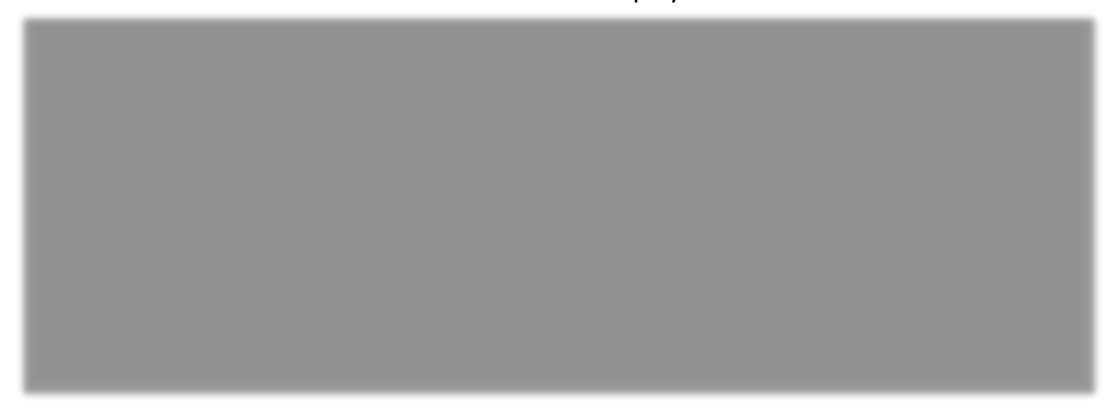

# <span id="page-8-0"></span>**Edit/Remove Commitment Contacts**

From the details of the Commitment Contact section, the option to Edit, Name Change or Remove Contacts may be available.

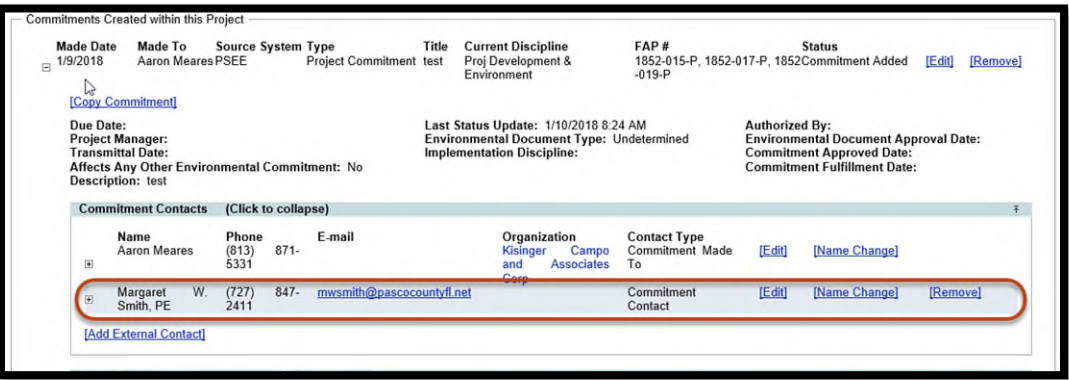

To Edit a Contact, select the Edit link. A dialog box with appropriate fields will display with the contact's information. Edit the contact's information as desired and select the Save button.

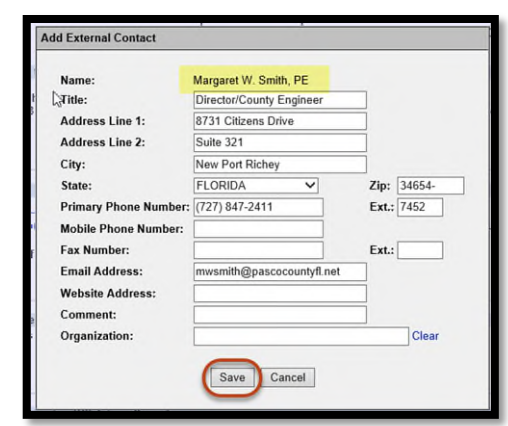

To change the name of a contact correct spelling, select the Name Change link. If no other project is using the contact, it's simply updating the name. If the contact is used by another project, the change will be sent to a ProjectSuite Admin to be updated.

To Remove a Contact, select the Remove link. A confirmation dialog box will display. Select the OK button to delete the contact from the Commitment, or select Cancel to retain the Commitment in PSEE.

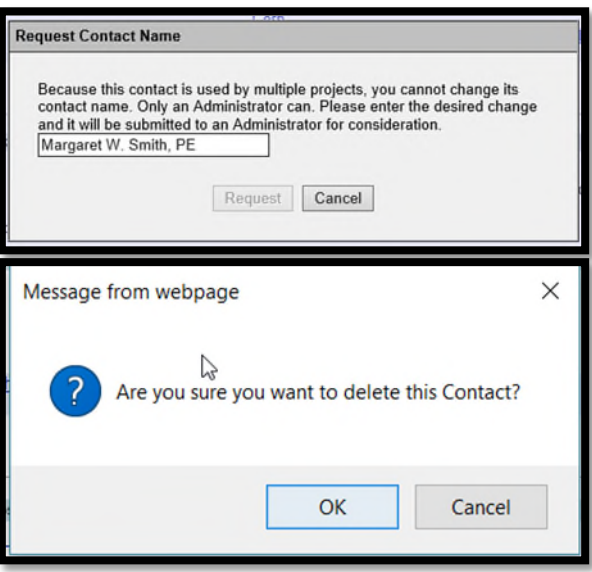

# <span id="page-9-0"></span>**Adding Documents to Commitments**

Documents may be attached to a Commitment. There is not a limit on the number of documents that can be attached.

1. Expand the details of the Commitment. From the Commitment Documents section, select the Upload Document link.

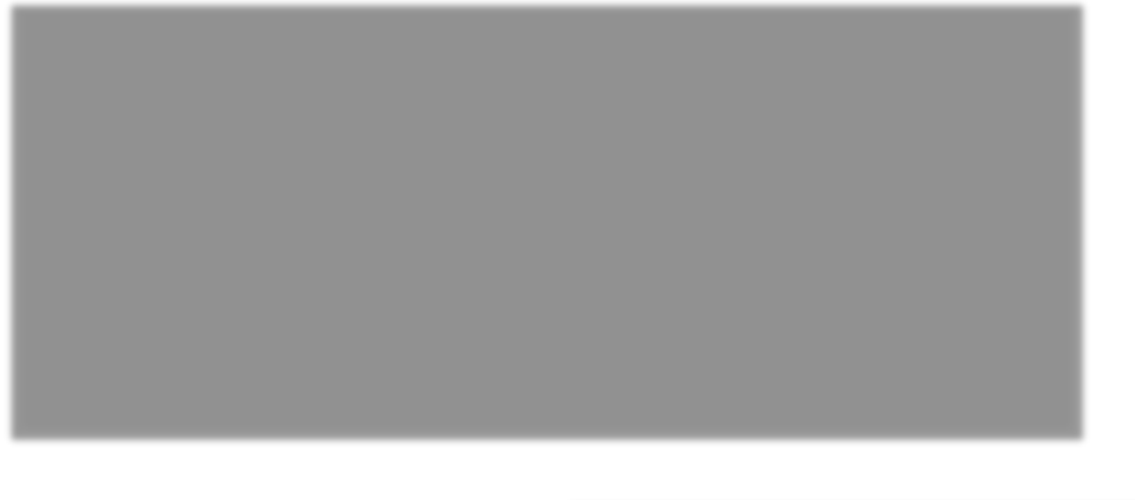

2. A new window appears. Select the document you wish to upload by selecting the Select File button. Add a description for the document (required) and then select the Save button.

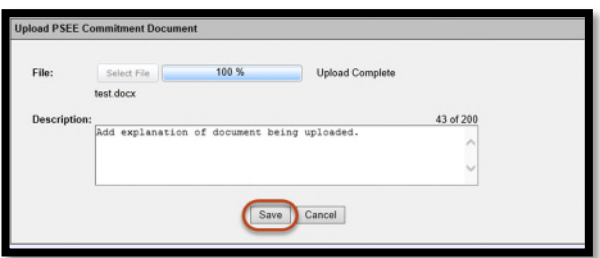

The document is now added to PSEE and listed in the Commitment Documents section.

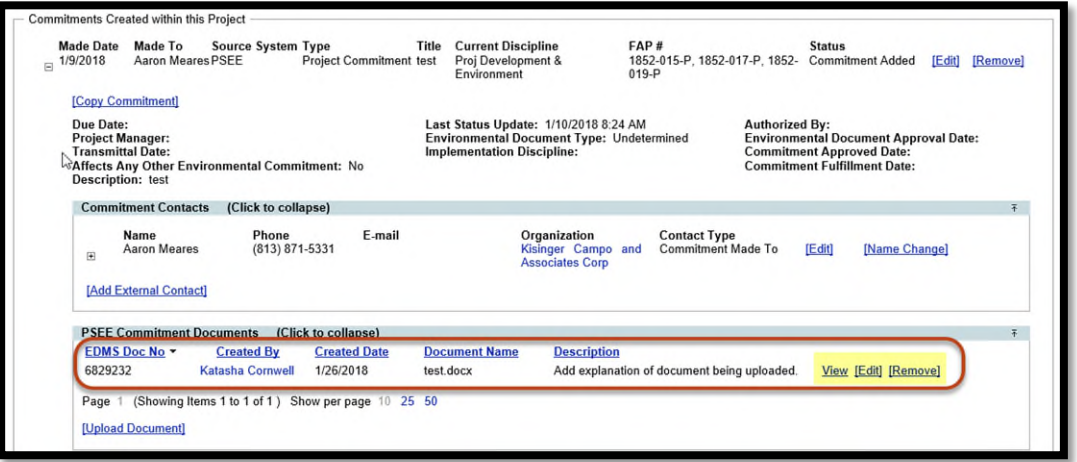

Attached documents have the View, Edit and Remove links within the Commitment's details.

 Select the View link to retrieve the document for display. The document will be opened in its native application.

• Select the Edit link to change the description of the document.

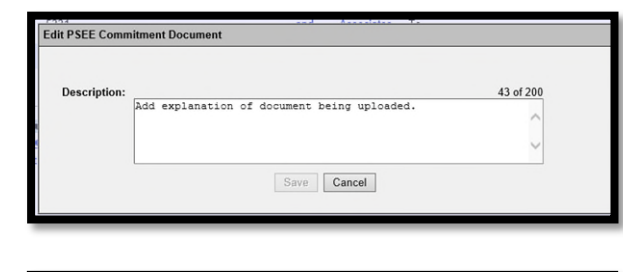

• Select the Remove link to remove the document from the Commitment. You will be prompted with a confirmation dialog box. Select OK to remove the document or Cancel to retain it.

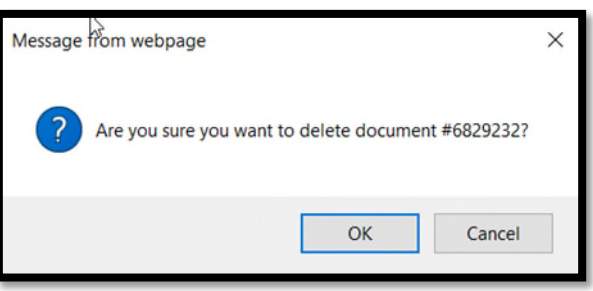

## <span id="page-11-0"></span>**Delete a Commitment**

On occasion a commitment may need to be deleted from a project. This deletion is allowed with proper justification and is captured in the Journal along with the date and user who deleted the commitment.

1. From the list of Commitments, select the Remove link for the commitment to be deleted.

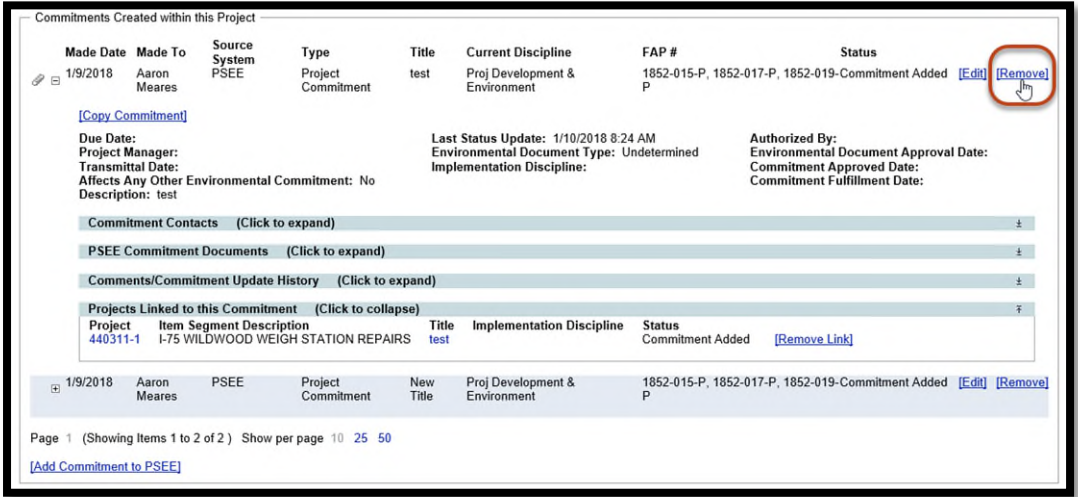

2. A confirmation dialog box will display. Select OK to delete the Commitment, or select Cancel to retain the Commitment.

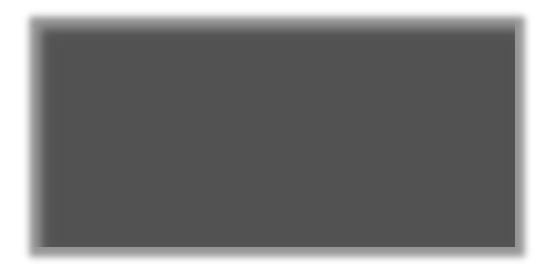

If there are one or more projects linked to this commitment, the Link must be removed before the commitment can be removed.

# <span id="page-12-0"></span>**Commitments Linked from Another Project**

In this subsection, the commitments listed were originally created under a different project number. These commitments can be managed, edited and removed. External Contacts can be added, edited and removed. These actions require the appropriate privilege to be granted.

### <span id="page-12-1"></span>**Editing a Commitment in PSEE**

Users with appropriate privileges may edit the details of a Commitment.

3. Select the **Edit** link and a window will open that allows you to Edit the details of the Commitment.

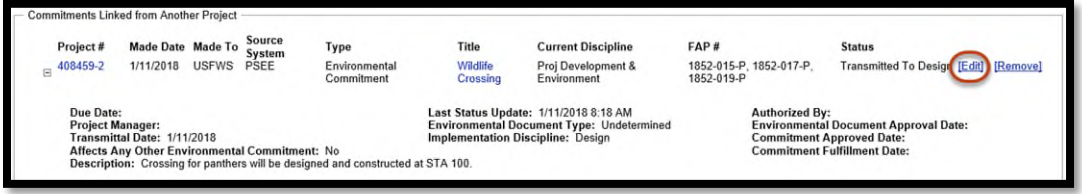

*4.* Edit the Commitment fields as desired and select the **Save** button. *The Read-only fields must be updated in the original commitment it was linked from. The copied Comments/Commitment Update entries can be removed from the Linked Commitment. This does not remove them from the original commitment.* 

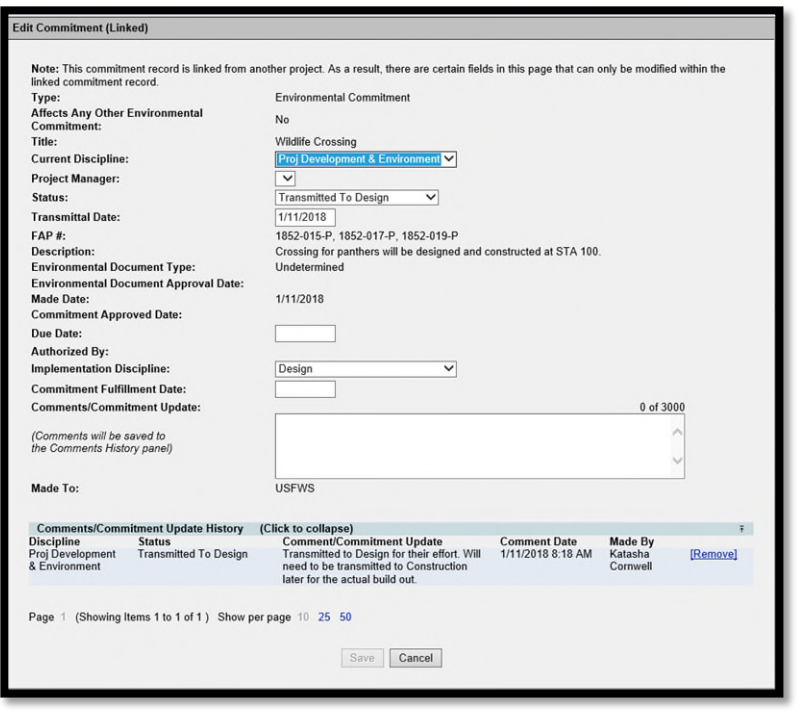

### <span id="page-13-0"></span>**Adding External Contacts to Commitments**

When a Commitment is created it is required to include the stakeholder (person or organization) that the Commitment was Made To. Sometimes, there are additional contacts other than the "Made To" person that need to be added for a Commitment.

4. From the list of Commitments, select the plus sign to expand the Commitment details, and select the Add External Contact link.

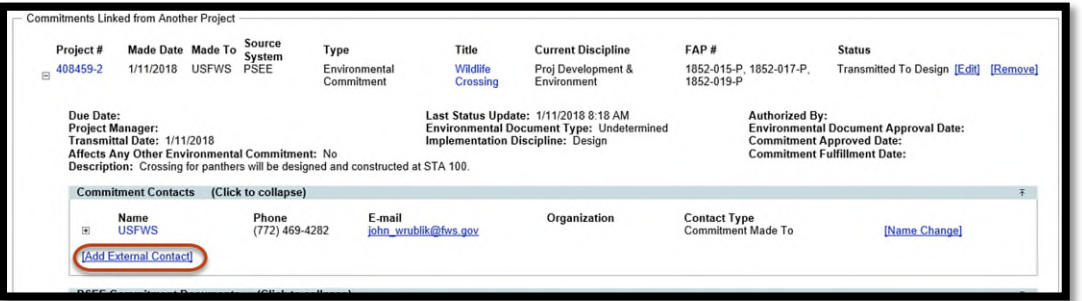

5. A dialog box with appropriate fields will display. Fill in the information just as when recording the details for the Commitment Made To contact. At least one method of contact (phone number, email address or street address) must be provided to save the record.

Start typing the name of the contact in the Name field and a list of matching names will begin to form just below. Select the contact from this list and PSEE will automatically populate the remaining fields. For new contacts simply fill out the information as needed.

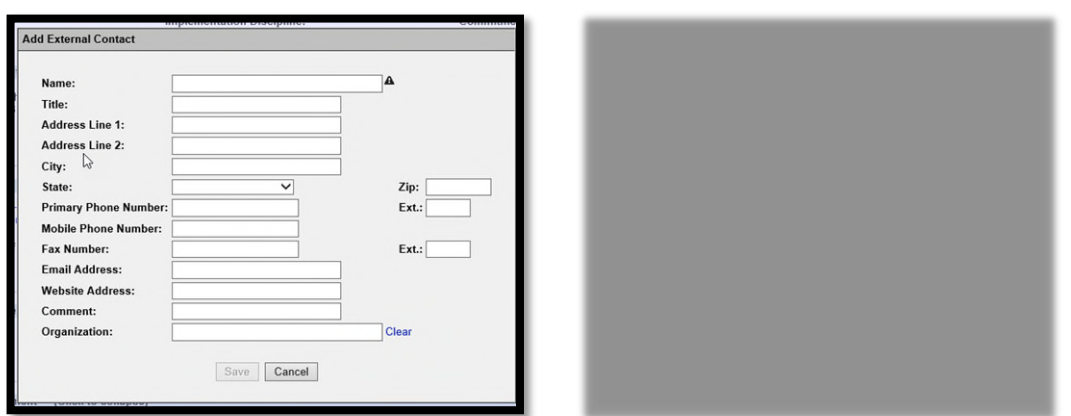

6. Select Save and the contact will be created and displayed in the Commitment Contacts list.

# <span id="page-14-0"></span>**Edit/Remove Commitment Contacts**

From the details of the Commitment Contact section, the option to Edit, Name Change or Remove Contacts may be available.

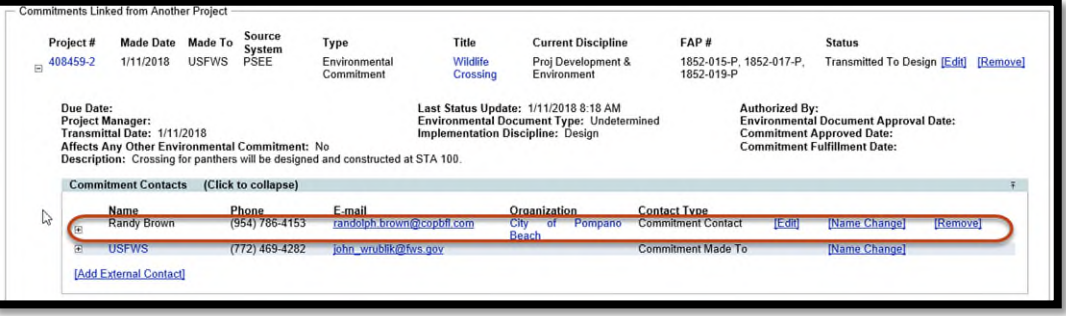

To Edit a Contact, select the Edit link. A dialog box with appropriate fields will display with the contact's information. Edit the contact's information as desired and select the Save button.

To change the name of a contact or correct spelling, select the Name Change link. If no other project is using the contact, it's simply updating the name. If the contact is used by another project, the change will be sent to a ProjectSuite Admin to be updated.

To Remove a Contact, select the Remove link. A confirmation dialog box will display. Select the OK button to delete the contact from the Commitment, or select Cancel to retain the Commitment in PSEE.

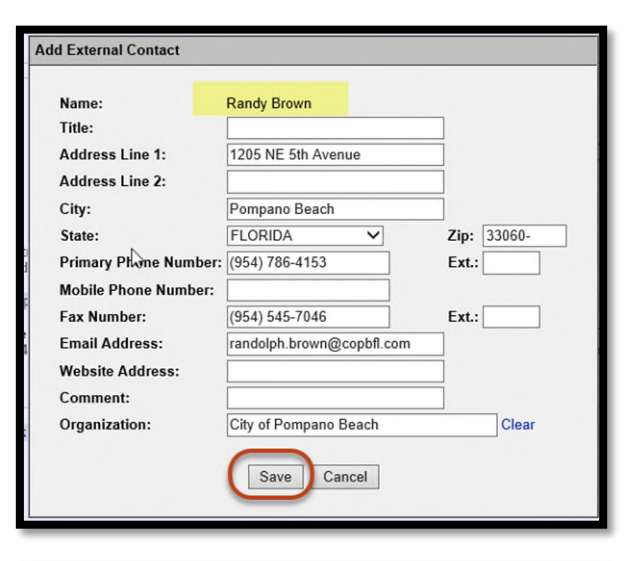

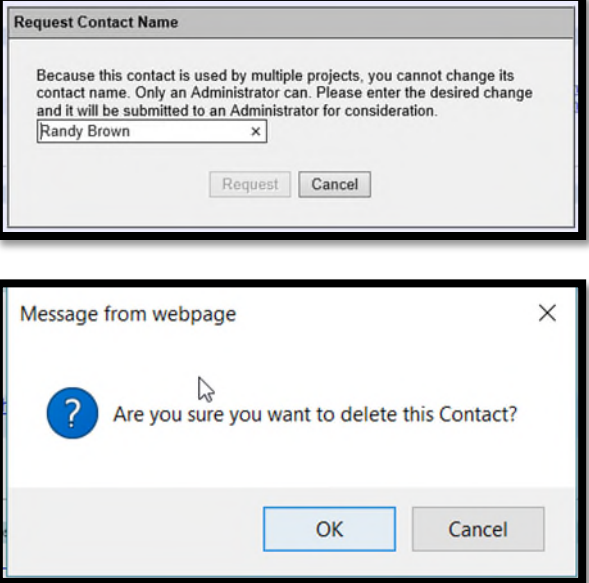

# <span id="page-15-0"></span>**Adding Documents to Commitments**

Documents may be attached to any Commitment. There is not a limit on the number of documents that can be attached.

1. Expand the details of the Commitment. From the Commitment Documents section, select the Upload Document link.

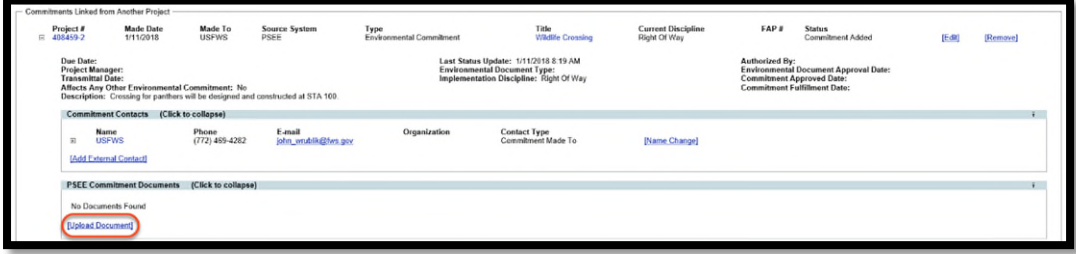

2. A new window appears. Select the document you wish to upload by selecting the Select File button. Add a description for the document (required) and then select the Save button.

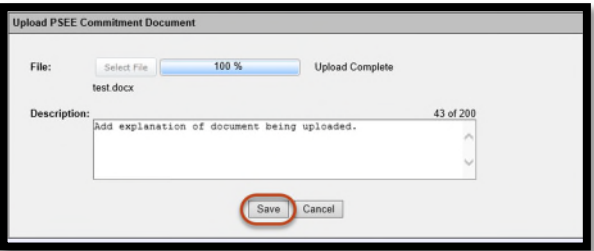

The document is now added and listed in the Commitment Documents section.

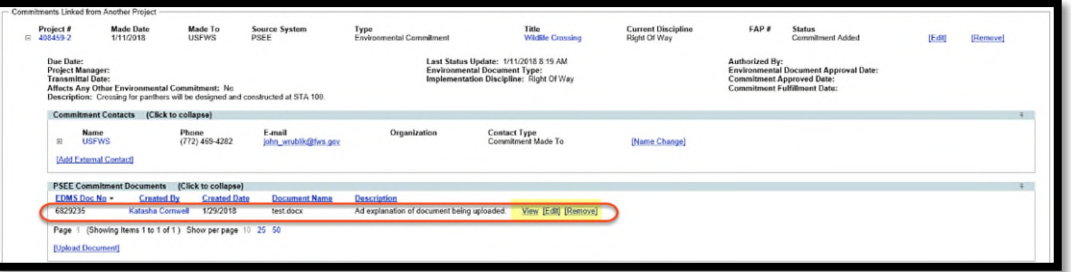

Attached documents have the View, Edit and Remove links within the Commitment's details.

- Select the View link to retrieve the document for display. The document will be opened in its native application.
- Select the Edit link to change the description of the document.
- Select the Remove link to remove the document from the Commitment. The user will be prompted with a confirmation dialog box. Select OK to remove the document or Cancel to retain it.

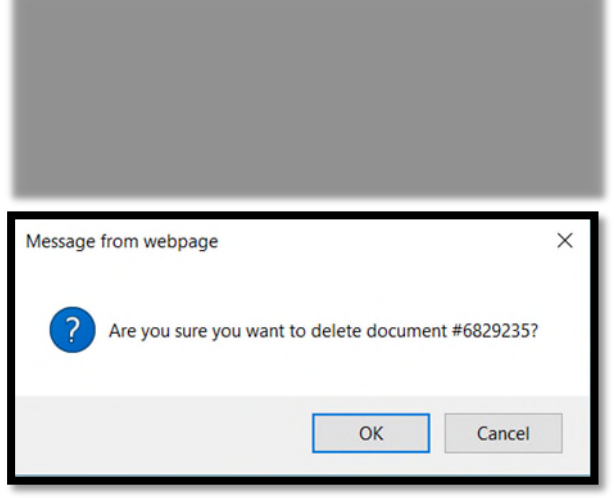

# <span id="page-16-0"></span>**Delete a Commitment**

When a commitment needs to be deleted from a project, this deletion is captured in the Journal along with the date and user who deleted it.

1. From the list of Commitments, select the Remove link for the commitment to be deleted.

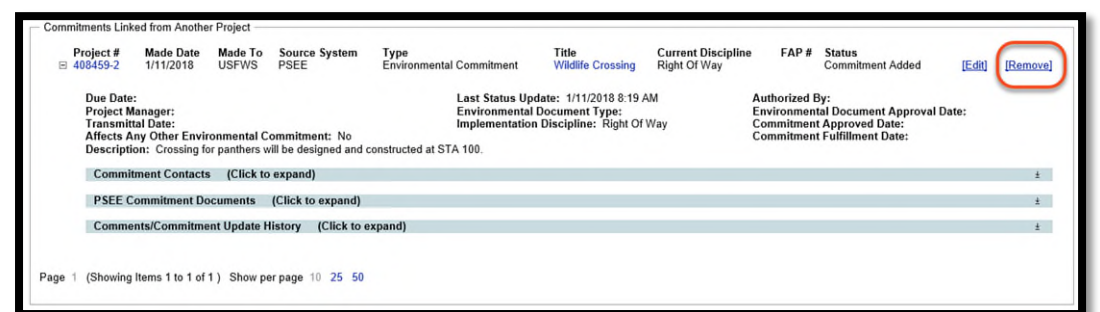

2. A confirmation dialog box will display. Select OK to delete the Commitment, or select Cancel to retain the Commitment.

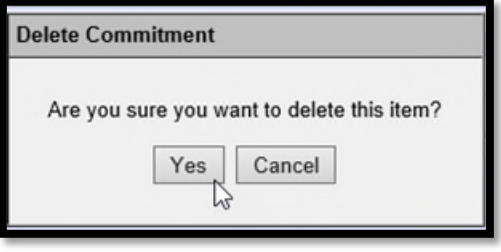

# <span id="page-17-0"></span>**Information from other locations**

There are a few fields that contain information pulled from other locations. The first is FAP#. This data is pulled from the Financial Management System. It is also visible in the Financial Module in ProjectSuite.

The second is the Environmental Document Type and Environmental Document Approval Date. This information is pulled from the Environment Module in ProjectSuite. This information must be inputted and managed in the Environment Module. Please refer to the Environment Module Help Document for instructions.

# <span id="page-17-1"></span>**Project Commitments Record (PCR)**

The Project Commitments Record (PCR) is the FDOT document used to track commitments. This report is available to all ProjectSuite Users.

1. By clicking the 'VIEW PROJECT COMMITMENTS REPORT' link, the report is generated to include all commitments created within this Project, all RWMS commitments, and all commitments linked from another project.

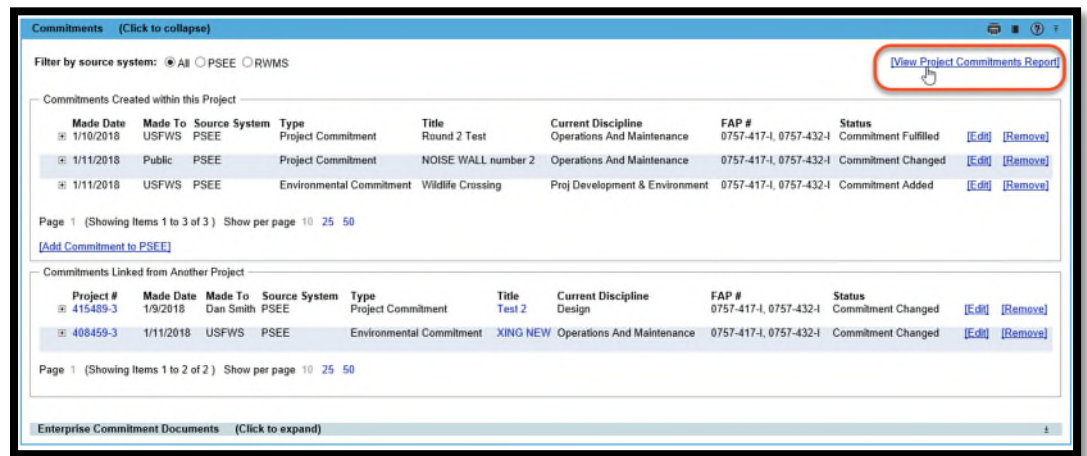

2. A new tab will open in the browser window. The report is viewable on the screen. The highlighted area allows the user to page forward and backwards through the report.

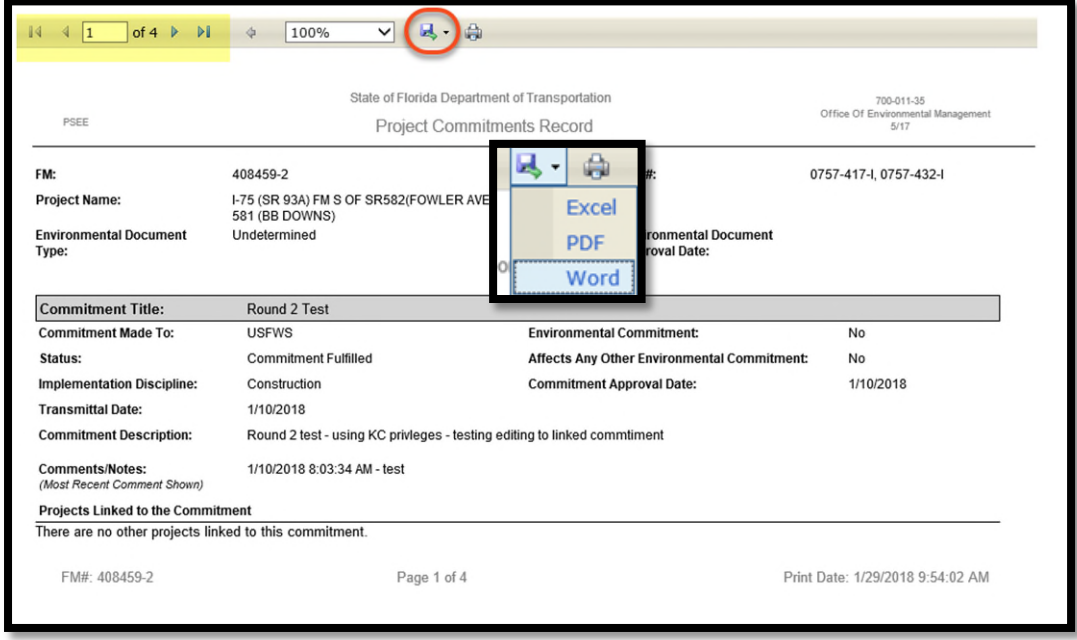

3. It can be downloaded in a Word document, Excel spreadsheet, or PDF format by clicking the down arrow next to the save icon.

# <span id="page-19-0"></span>**User Profile Settings**

The following areas will be accessed and set up under the user profile area. Click the user profiled icon next to the user's name.

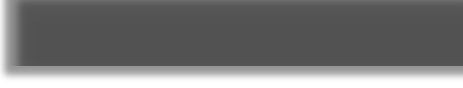

# <span id="page-19-1"></span>**Privileges**

The ability to perform actions in the Commitment Module relies on the appropriate privileges that have been granted. From the dropdown, select the Commitment Module. Then click Request Privileges. Place a checkmark for the privilege needed under the appropriate district. An email will be sent to the corresponding District Admins to review and grant permissions. If necessary, the District Admin may contact the user for additional information prior to granting the privilege.

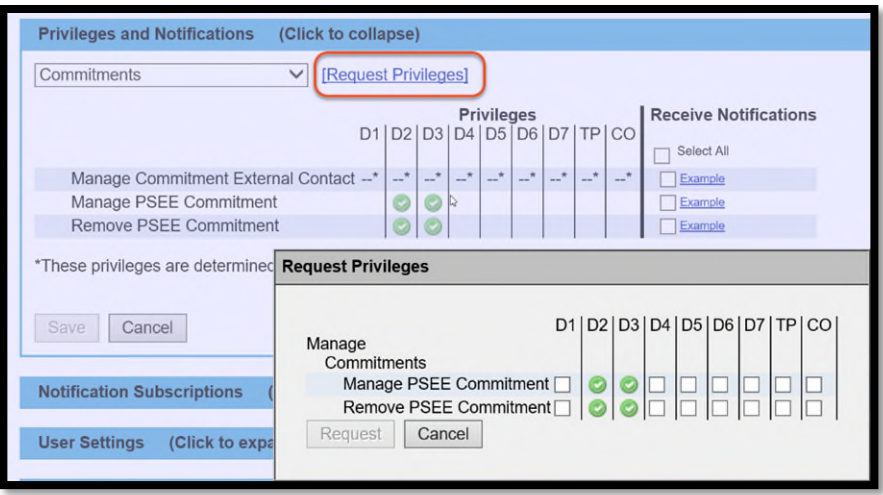

The Manage PSEE Commitment is needed for a user to Add and Edit a commitment with the type of Project Commitment for ANY project in the user's district in ProjectSuite. This includes adding and editing Commitment Contacts, Documents and Comments. A PSEE Project Manager is given this privilege for ALL projects they are assigned. The privilege is removed when the project is re-assigned to a new Project Manager.

The Remove PSEE Commitment is needed for a user to Remove a commitment with the type of Project Commitment for ANY project in the user's district in ProjectSuite. This includes the removal of Commitments Created within this Project and Commitments Linked from Another Project. A PSEE Project Manager is given this privilege for ALL projects they are assigned. The privilege is removed when the project is re-assigned to a new Project Manager.

To enter an Environment Commitment type, privileges must be granted for the Environment Module. Please refer to the Environment Module Help Document for instructions.

### <span id="page-20-0"></span>**Notifications**

From the Privilege and Notification module, users can select the type of emails they would like to receive. This is part 1 of the 2-step process for email notifications.

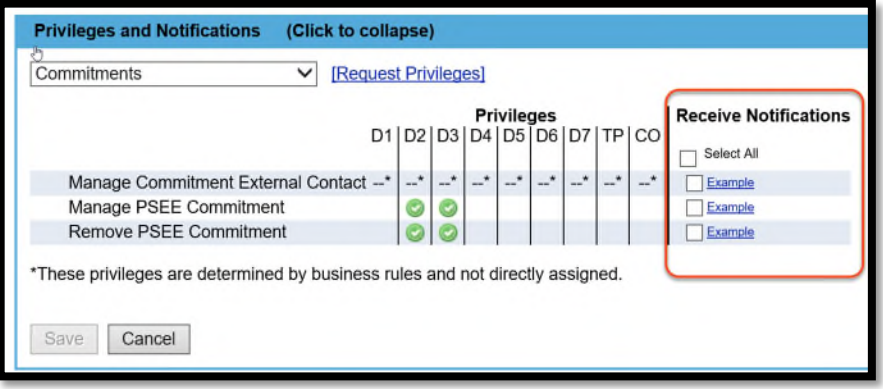

The Manage Commitment External Contact notification will send the subscriber an email each time an External Contact of a commitment is Added, Edited, Name Changed, or Removed. This notification applies to ALL Commitments on ALL projects they subscribe to.

The Manage PSEE Commitment notification will send the subscriber an email each time a Commitment is Added or Edited. This notification applies to ALL Commitments on ALL projects they subscribe to.

The Remove PSEE Commitment notification will send the subscriber an email each time a Commitment is Removed. This notification applies to ALL Commitments on ALL projects they subscribe to.

### <span id="page-20-1"></span>**Subscriptions**

In part 1, the user chooses what actions they want to be informed about. Part 2 is to identify which projects the user wants to be informed about. There are 4 options.

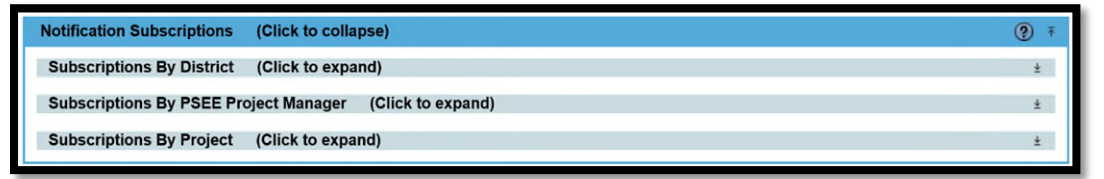

### <span id="page-21-0"></span>**Option 1: By District**

This selection means the user would receive email notifications for ALL projects in the user's district. This option is NOT suggested for a user without discussing with a District Admin or a Functional Application Coordinator. This subscription will result in a large amount of emails. This selection would only be helpful to a few users in each district.

#### <span id="page-21-1"></span>**Option 2: By PSEE Project Manager**

This selection means the user would receive email notifications for ALL projects assigned to a selected PSEE Project Manager in the user's district. This selection is often used if the subscriber is a Manager or if work in the district is distributed based on assigned Project Mangers.

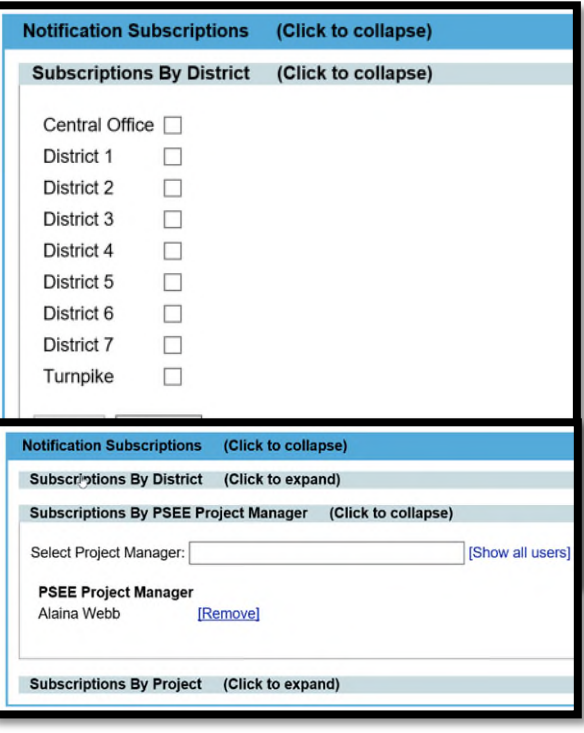

### <span id="page-21-2"></span>**Option 3: By Project in User Profile**

This option means the user would receive email notifications for ALL projects selected by the user. This is not restricted to a specific district. This is the most commonly used option.

1. Click the Show Project Subscription Selection.

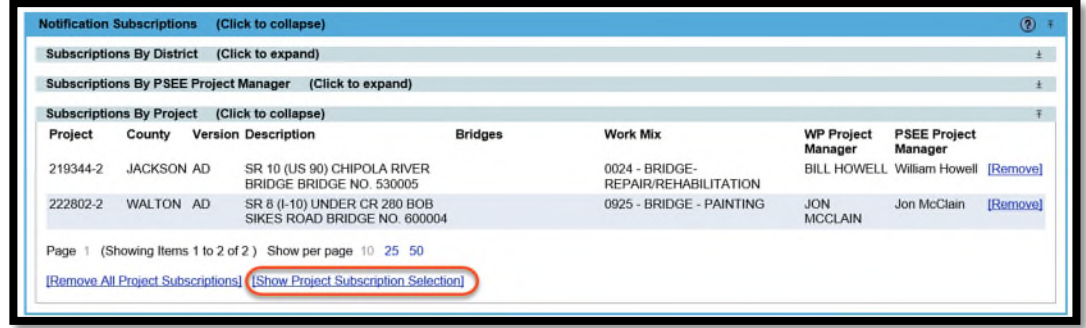

2. The 'ADD PROJECT SUBSCRIPTION' box appears. This is the same criteria used in the Project Search of ProjectSuite. The User inputs project attributes based on the type of projects they want to subscribe to.

For this example, the user is looking for projects in Bay County, that are Contract Class 1 and have SR 20 in the Description.

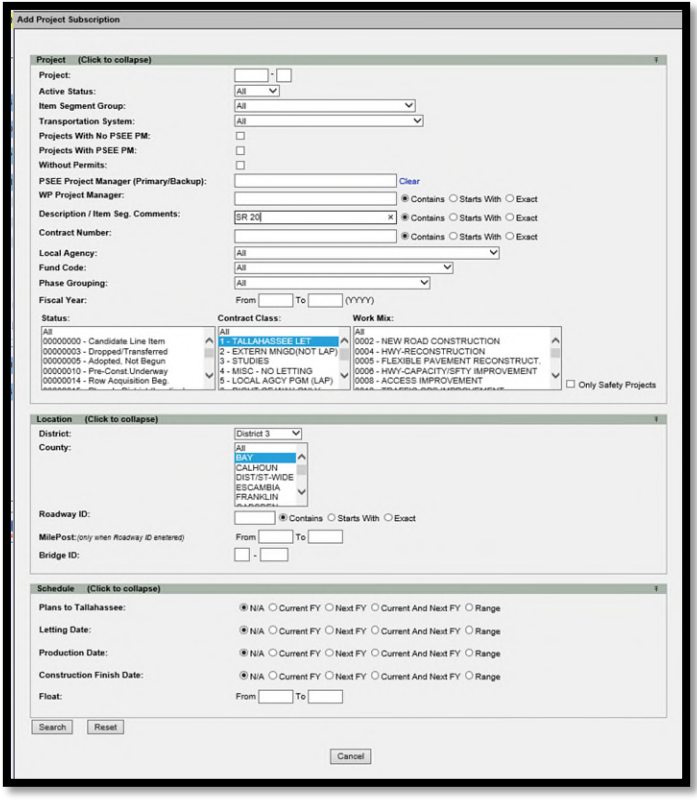

- 3. The results appear.
	- If the list contains too many/not enough results, there is a 'MODIFY SEARCH' option in the top left corner.
	- If the list is exactly or very close, there is an option to 'SUBSCRIBE TO ALL PROJECTS ON THIS PAGE' also in the top left corner. This only applies to the page visible. This example has 2 pages of results, so the 'SUBSCRIBE TO ALL PROJECTS ON THIS PAGE' option would need to be selected on each page.
	- There is the option to 'SUBSCRIBE' to an individual project. However when a user selects subscribe here, the individual project is chosen. If an additional project in the list was also to be subscribed to, the user will need to reenter the selection criteria.
	- There is an option to 'EXPORT RESULTS'. This will create an Excel spreadsheet of all projects matching the criteria entered. The Project numbers in the spreadsheet are active hyperlinks which will open a new browser tab to the project selected.

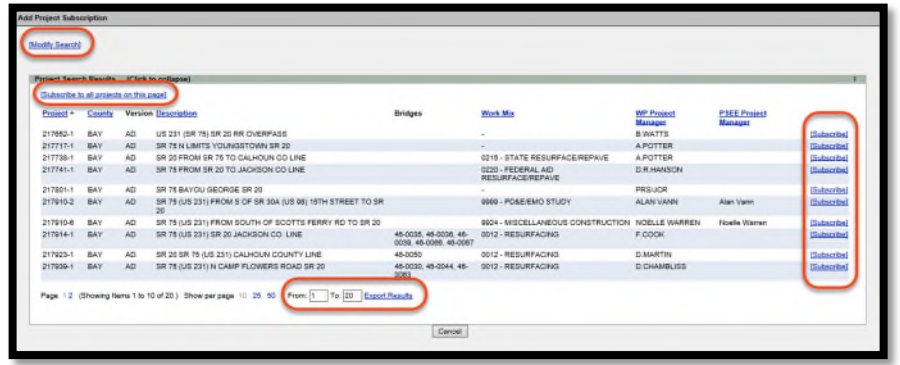

### <span id="page-23-0"></span>**Option 4: By Project at the Project Level**

The other way to subscribe to a project is at the project level.

- 1. Enter the project number in the Go To Project or click a project from the exported Excel spreadsheet.
- 2. Click on the 'MY PROJECTS' menu and pin it open.
- 3. The current project opened will be the first project listed. Click the grayed-out check under the notification column. Notification will be received for any project with a green checkmark under the notification column. The bookmark column is a way to quickly identify important projects . It is recommended to check this column when the notification column is selected.

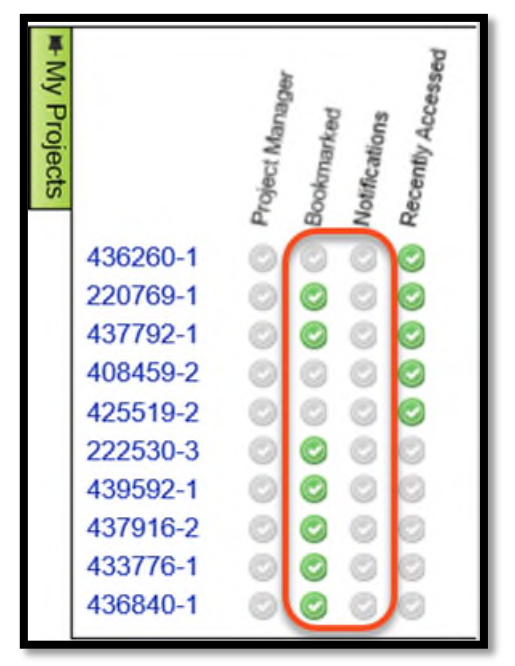

### <span id="page-23-1"></span>**Remove a Project Subscription**

Removing a subscription can be done at the Project Level by unchecking the green check next to the project's FM number in the Notification column.

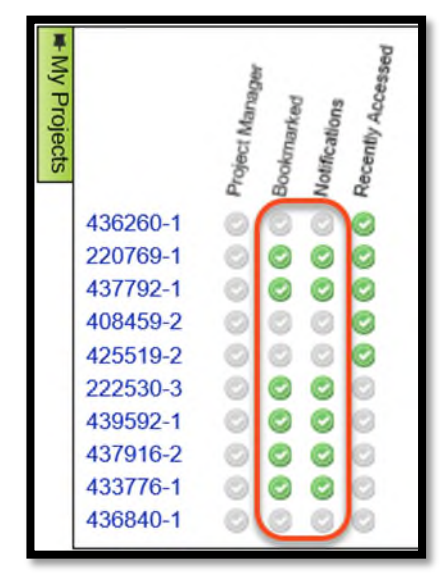

Also, the removal can be done under the User Profile Subscription module. Click the Remove link with the project to be removed.

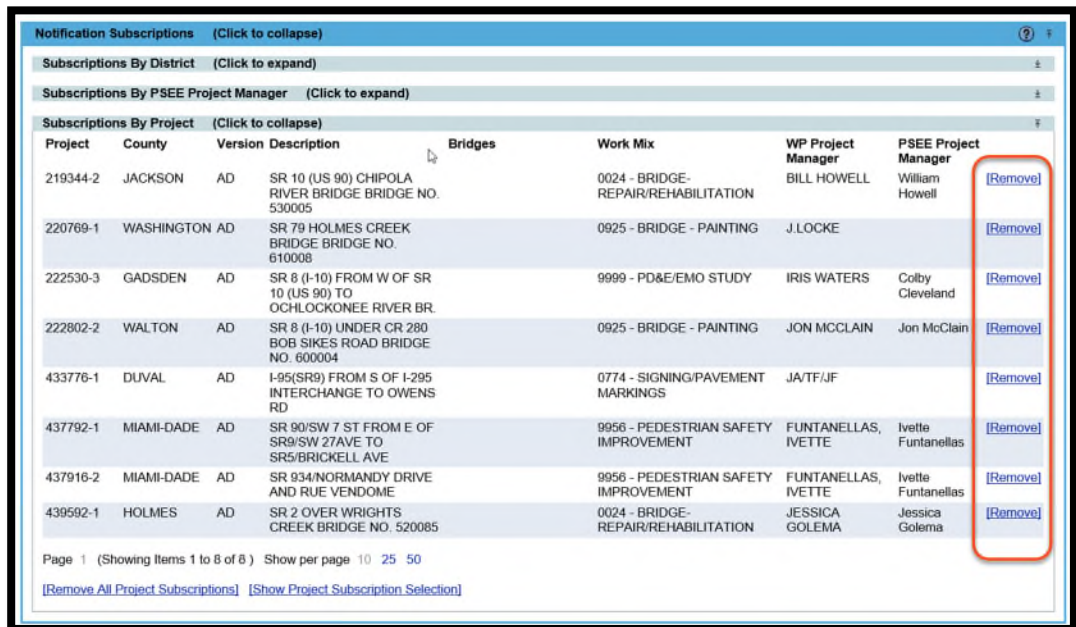